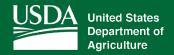

# Coronavirus Food Assistance Program (CFAP)

## APPLICATION INSTRUCTIONS FOR EAUTHENICATED USERS

June 19, 2020 V 1.0

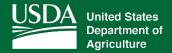

## 1 Creating A New CFAP Application from Home

#### 1.1 Basic Information

The CFAP application was developed to be accessed by customers with eAuthentication access. The CFAP application allows producers to:

- create/ submit a new CFAP application
- view/modify an existing CFAP application
- print an CFAP application.

County offices will receive notification when CFAP applications have been submitted or modified.

#### 1.2 Create CFAP Application

The CFAP Application can be accessed by navigating to the following link;

https://apps.fsa.usda.gov/cfap/index.jsp

CLICK "Login". The "My Application Screen" is displayed.

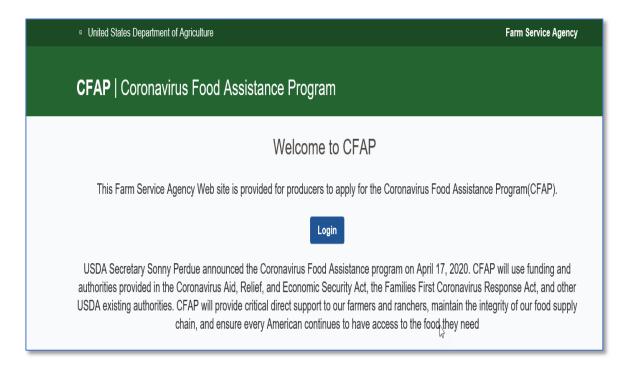

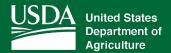

• Enter EAuth User ID and Password and click "Log In with Password".

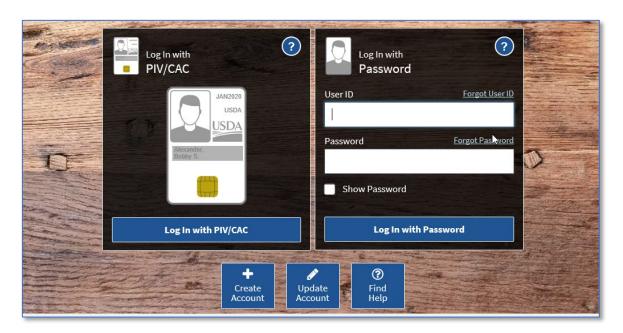

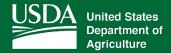

Producer Selection Screen is displayed, which includes the user themselves and any other producer for which the user has representative capacity.

 SELECT the ratio button next to the applicable producer and CLICK "EDIT". The CFAP Application will display for the selected producer.

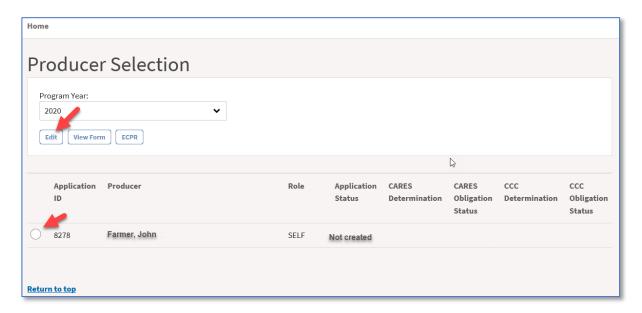

## 2 Entering and Submitting Production Information

#### 2.1 Overview

User will be able to record production information for eligible commodities associated with five eligible categories. Categories are as follows; Dairy, Non-Specialty Crops and Wool, Livestock, Value Loss and Specialty Crops.

CFAP application will always default to the Dairy Screen.

If the user does not have dairy information to record they can CLICK "**Save** and **Continue**" to advance to the next screen or use the blue ribbon across the top of the screen to navigate by selecting the screen to which the user wants to advance.

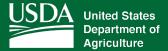

#### 2.2 Dairy

If the user has dairy information to record, CLICK "Add Dairy".

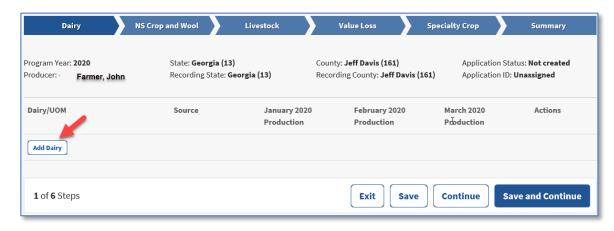

Dairy production information is displayed.

- Enter dairy production for January 2020, February 2020, and March 2020
- CLICK "Save and Continue" to save production information and advance to the next screen.

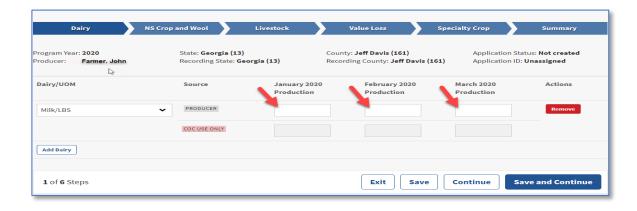

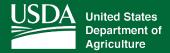

#### 2.3 Non-Specialty Crops and Wool

If the user has Non-Specialty Crop or Wool information to record, CLICK "Add Non-Specialty Crop"

**Note:** More than one record can be recorded by selecting the "Add Non-Specialty Crop" button multiple times.

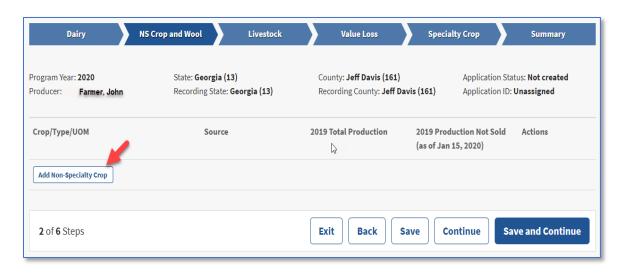

Non-Specialty Crop and Wool Production information will display.

- Use the drop-down menu to select the applicable commodity
- Enter production data into the production fields
- CLICK "Save and Continue".

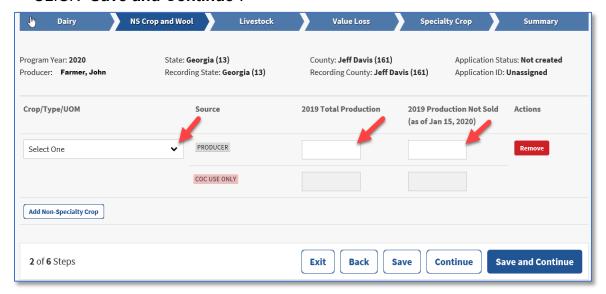

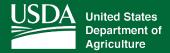

#### 2.4 Livestock

If the user has livestock information to record, CLICK "Add Livestock" Button

**Note:** More than one record can be recorded by selecting the "Add Livestock" button multiple times.

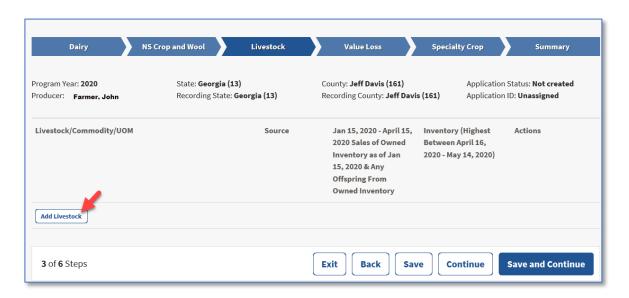

Livestock Production information will display.

- Use the drop-down menu to select the applicable livestock
- Enter the applicable data into the production data

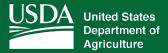

CLICK "Save and Continue".

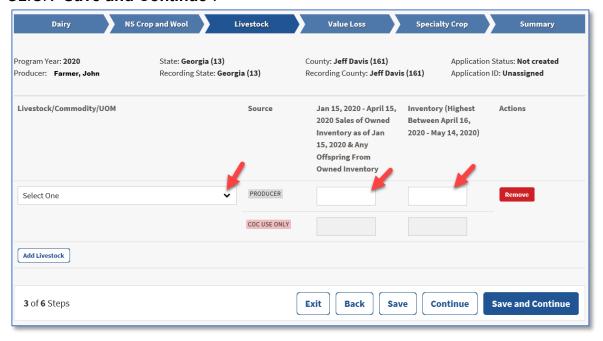

#### 2.5 Value Loss

If the user has value loss information to record, CLICK "Add Value Loss"

**Note:** More than one record can be recorded by selecting the "Add Value Loss" button.

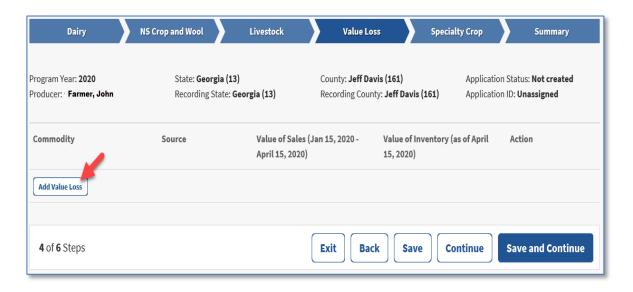

Value Loss production information will display.

Use the drop-down menu to select the applicable commodity.

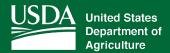

- Enter the applicable data in the production fields.
- CLICK "Save and Continue".

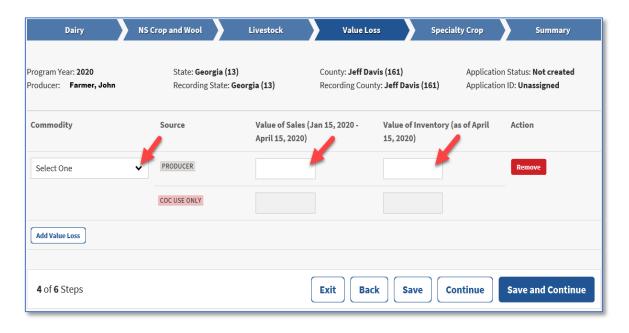

#### 2.6 Specialty Crops

If user has Specialty Crop information to record:

• CLICK "Add Specialty Crops"

**Note:** More than one record can be recorded by selecting the "Add Specialty Crop" button.

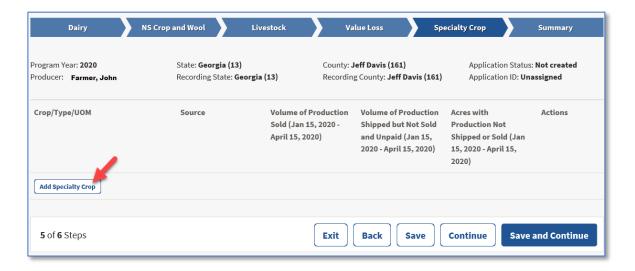

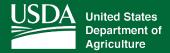

Specialty Crop production information will display.

- Use the drop-down menu to select the applicable commodity.
- Enter applicable data in the production fields.

**Note:** Some speciality crops are only eligible for 2 of the 3 production fields.

CLICK "Save and Continue".

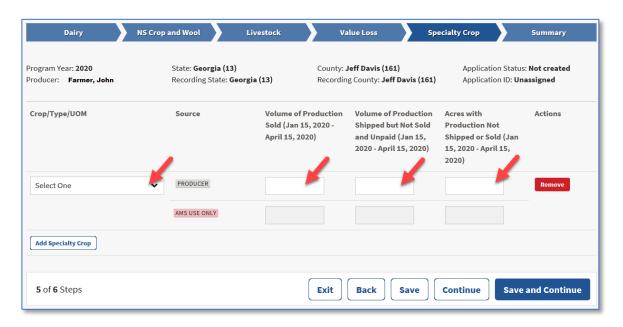

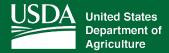

#### 2.7 Summary Screen

The Summary Screen will summarize all production information recorded within the CFAP Application and allow the producer to electronically sign the application.

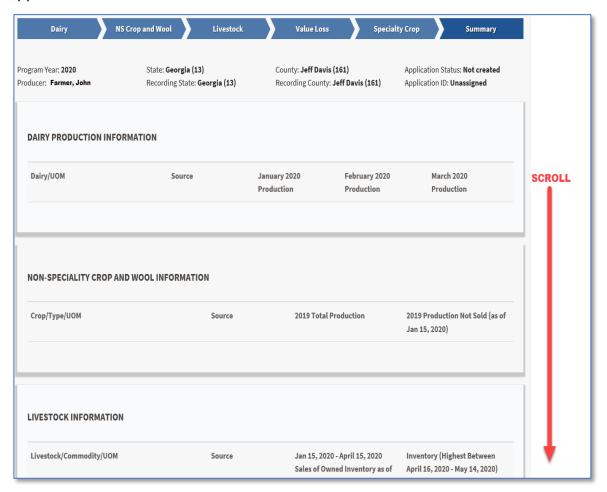

## 3 Enrolling CFAP Application.

#### 3.1 Overview

The user will be able to record an electronic signature on their CFAP Application.

By recording an electronic signature the user is confirming the CFAP Application is ready for COC Action.

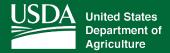

#### 3.2 Recording Electronic Signature

To record the user's electronic signature, the user must navigate to the Summary Screen of the CFAP Application. Once on the Summary Screen, the user must scroll to the bottom of the Screen.

- Locate the Producer Certification Part of the Summary Screen.
- After "To put your electronic signature on the application for "Farmer, John" check this box. CHECK the checkbox.
- SELECT "Save and Continue"

The user's electronic signature has been recorded.

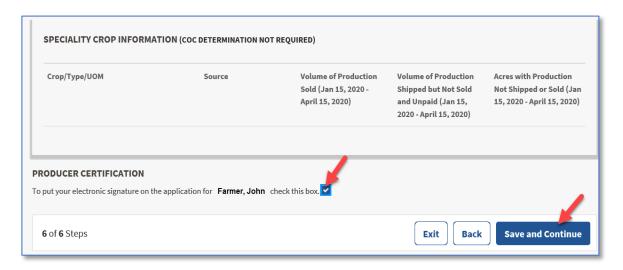

## 4 Editing a CFAP Application

#### 4.1 Overview

A CFAP application can be edited up until a COC Determination has been recorded. When COC Determination information has been recorded, the application information will be view-only.

To modify an application with COC Determination information recorded the user must contact their local FSA office for assistance.

When CFAP production information has been modified or added to an application the electronic signature will automatically be removed from the application. The user must electronically sign the application every time an application is modified.

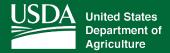

## 5 Printing a CFAP Application

#### 5.1 Overview

The user can print the CFAP application from the Producer's Selection Screen.

- SELECT the ratio button next to the applicable producer.
- CLICK "View Form" button

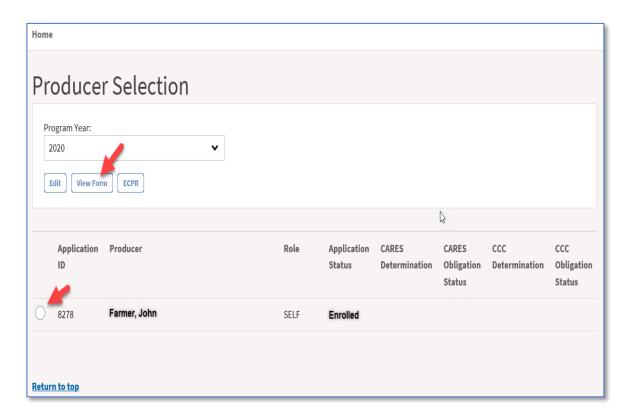

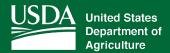

AD-3114 will display in a PDF format and can be printed.

The form can be printed by:

- Selecting "Print" from the File Menu.
- Selecting the Print Icon

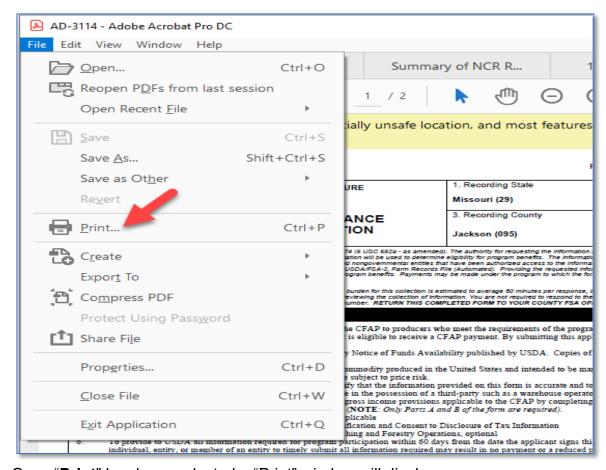

Once "Print" has been selected a "Print" window will display

• CLICK "Print" to print the AD-3114

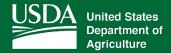

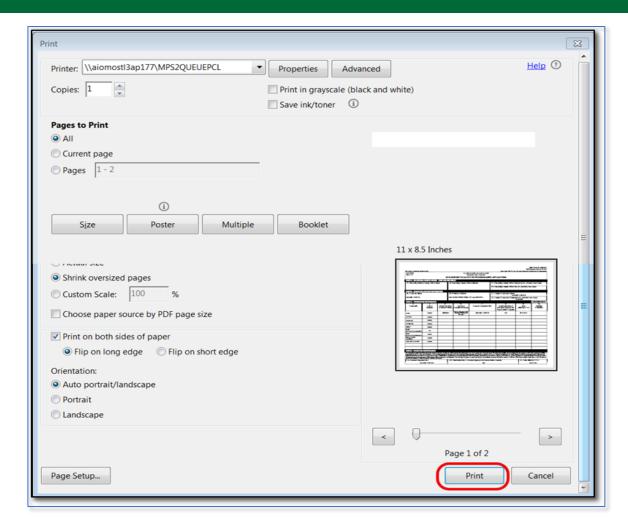

**Note**: Printing options can be different for a variety of reasons. The above screenshot may not match what displays on the user's computer.

#### 6 Notifications

## 6.1 County Office Notifications

Email notifications will be sent to the recording county office when:

- an online application is created.
- an online application is modified.
- an online application has been electronically signed.

**Note:** Producers will not receive notifications.